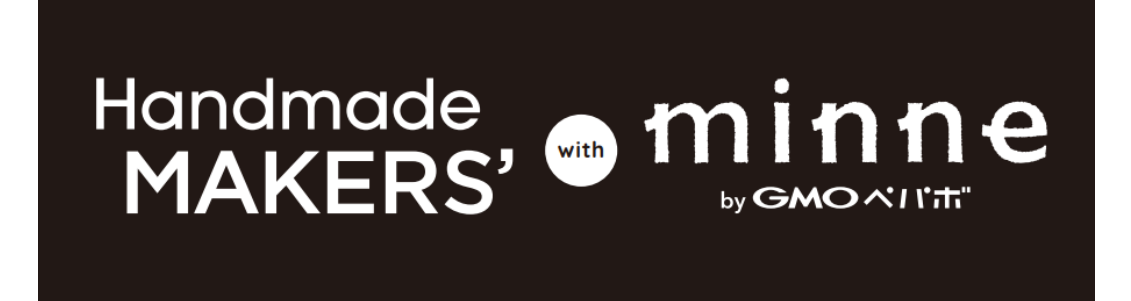

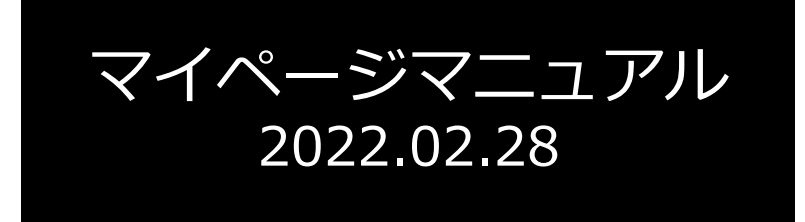

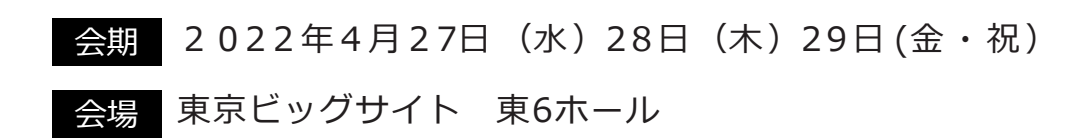

# 一般社団法人 日本ホビー協会

# 「ブース情報入力」出展内容 情報入力方法について

①文字の入力方法(P2)

③画像の貼り方(P4)

②文字のURLのリンクをつける方法(P3) ④動画の貼り方(P8)

①文字の入力方法

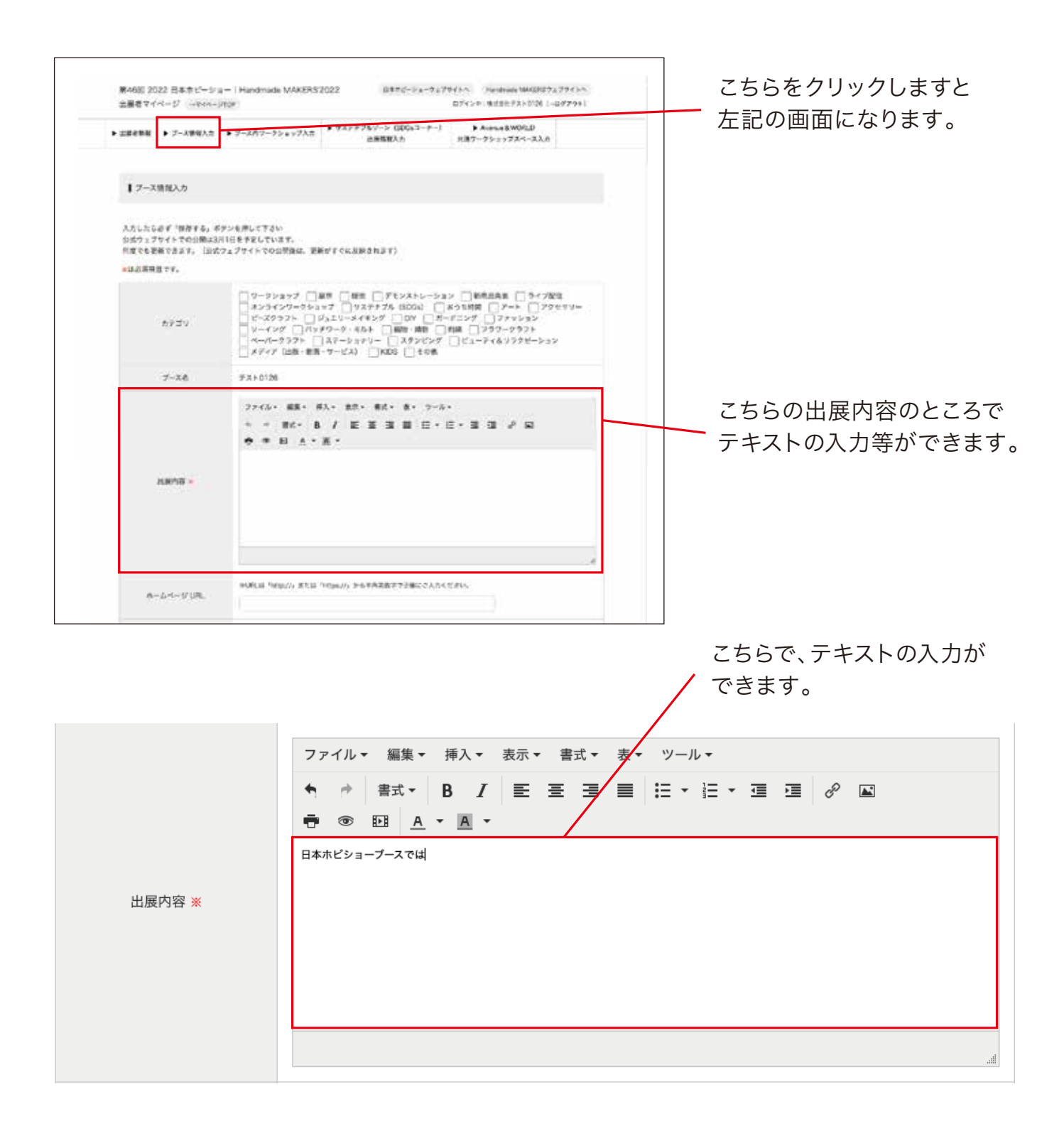

## ②文字のURLのリンクをつける方法

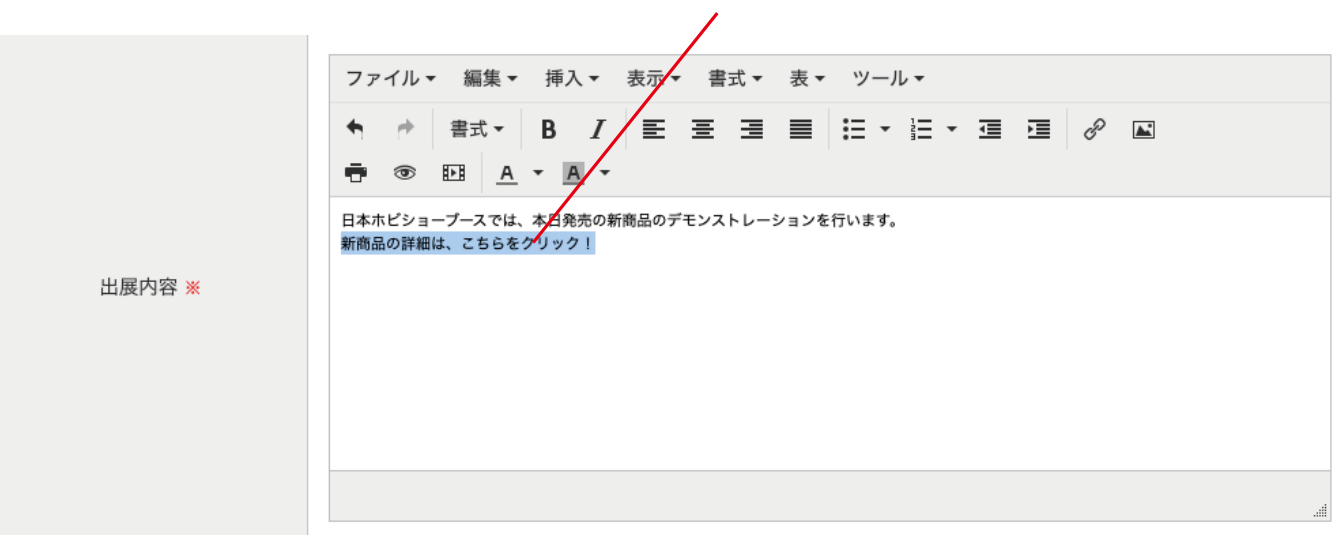

URLのリンクをしたい場所を反転させます。

こちらにリンクをしたいURLを入力し、OKをクリックするとリンクされます。 (新規ウインドウで開きたい場合は、ターゲット属性から「新規ウインドウ」を選択してください。)

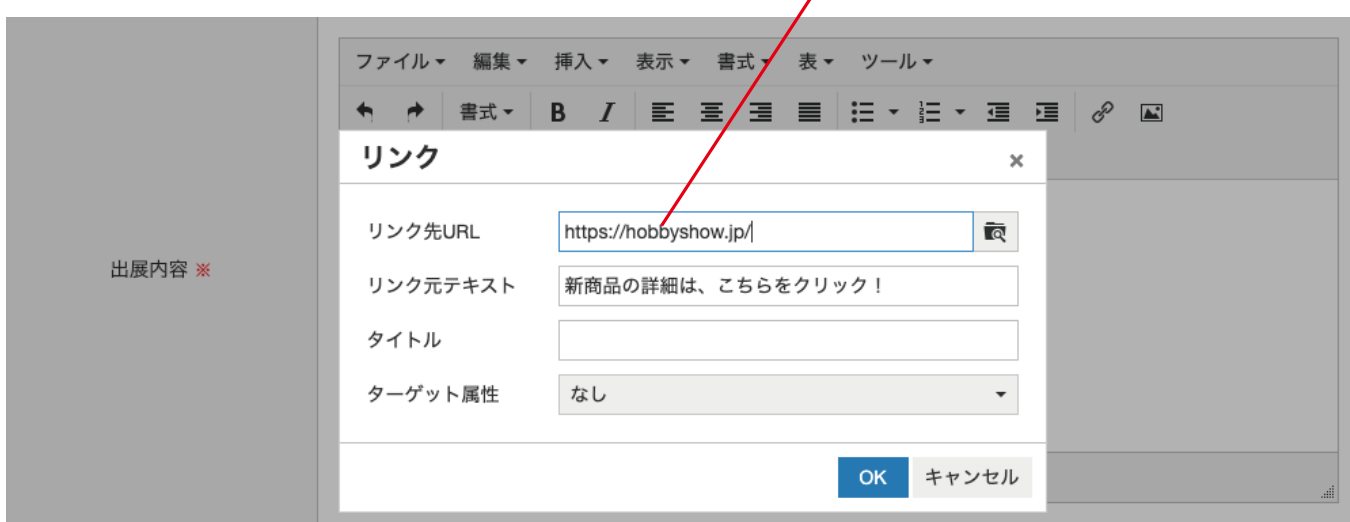

### リンクされると下記のような表示になります。

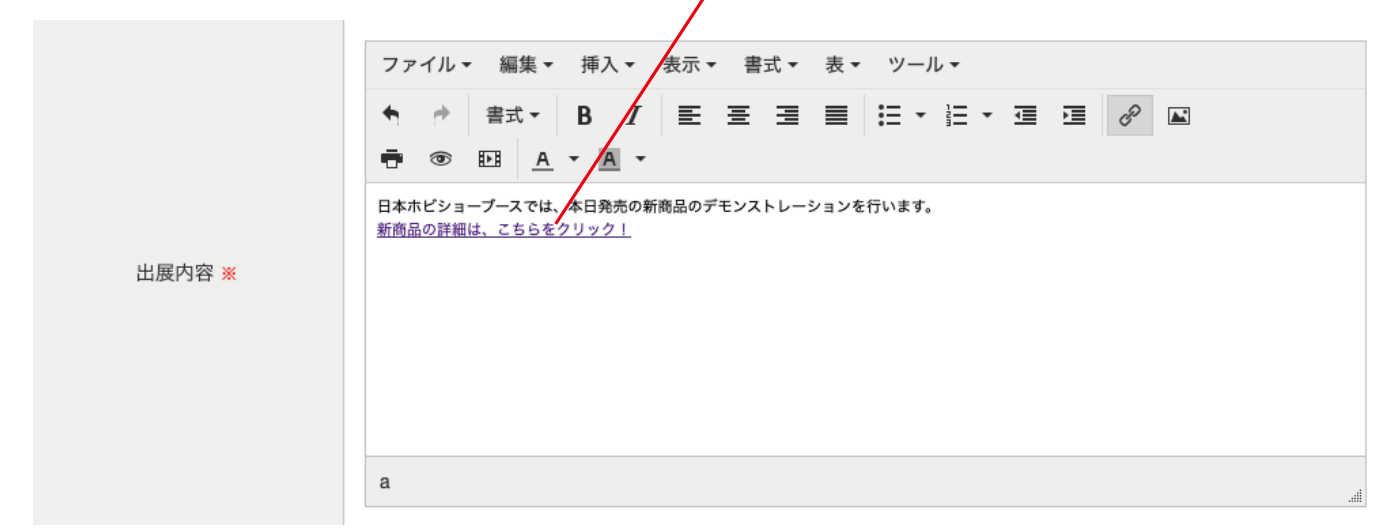

## ③画像の貼り方

こちらをクリックします

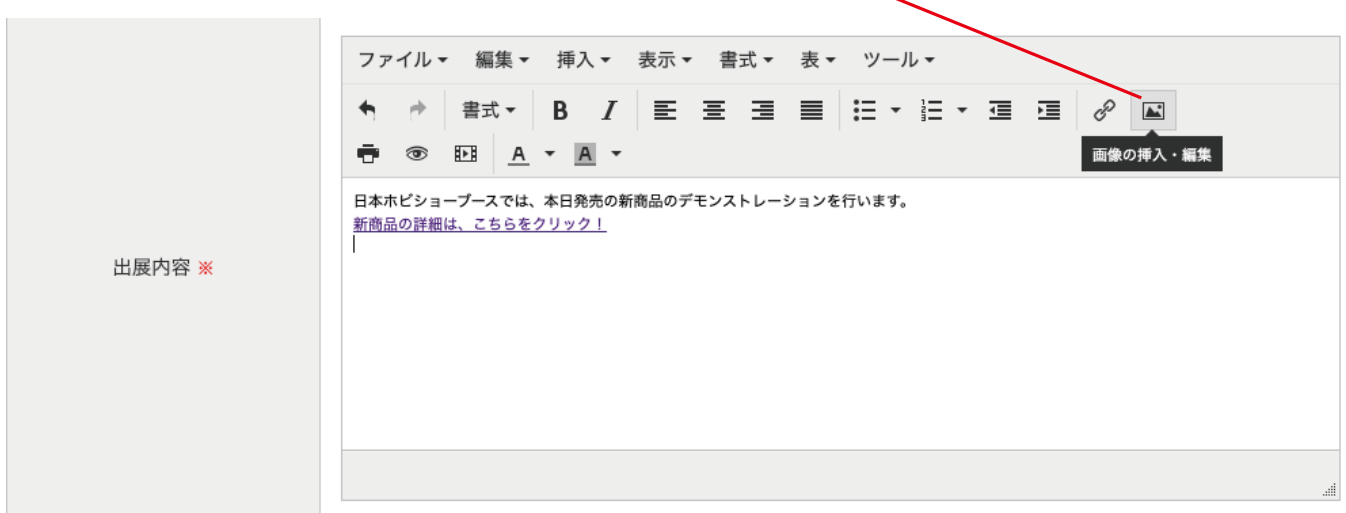

こちらをクリックし、貼りたい画像をアップロードします。

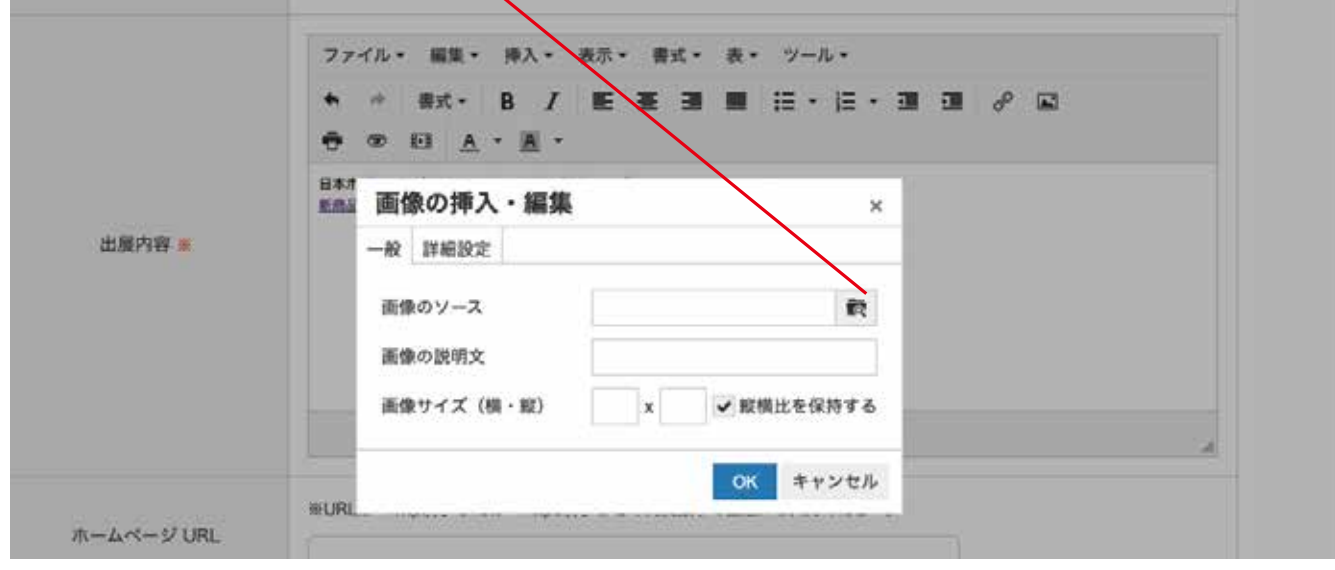

#### こちらをクリックし、貼りたい画像をアップロードします。

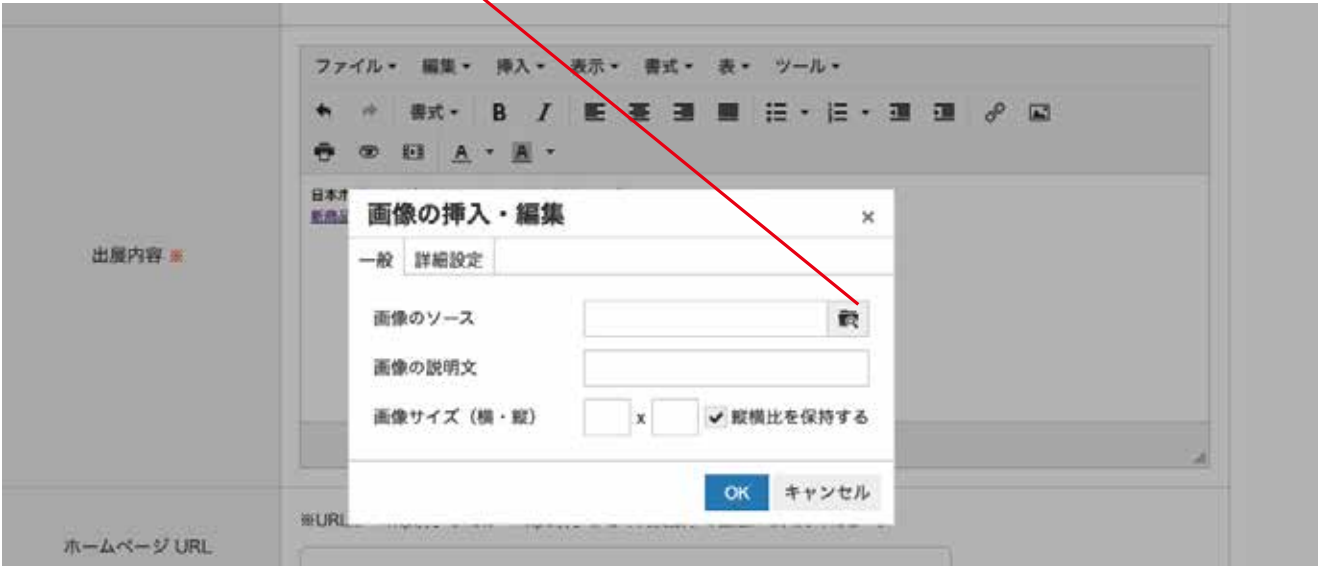

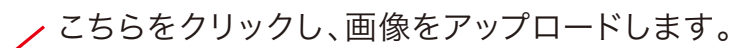

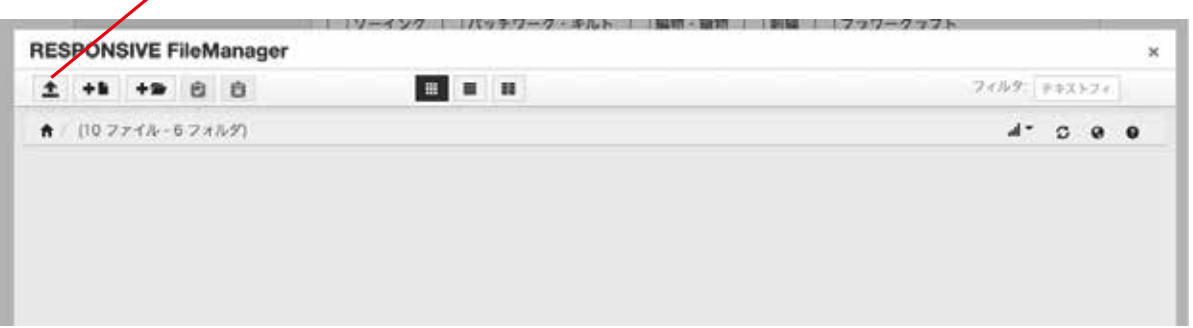

#### こちらの範囲内に、アップロードしたい画像をドラッグ&ドロップでアップロードします。

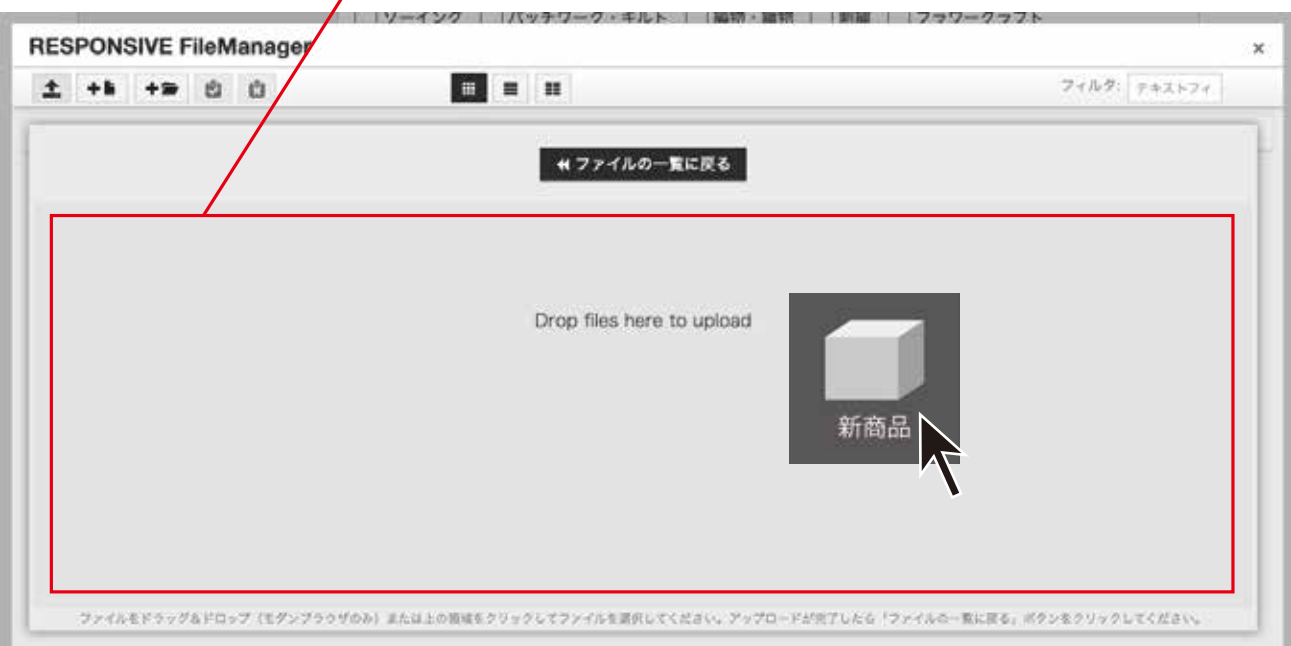

## または、こちらの範囲内でクリックして、ファイルを選択しアップロードします。

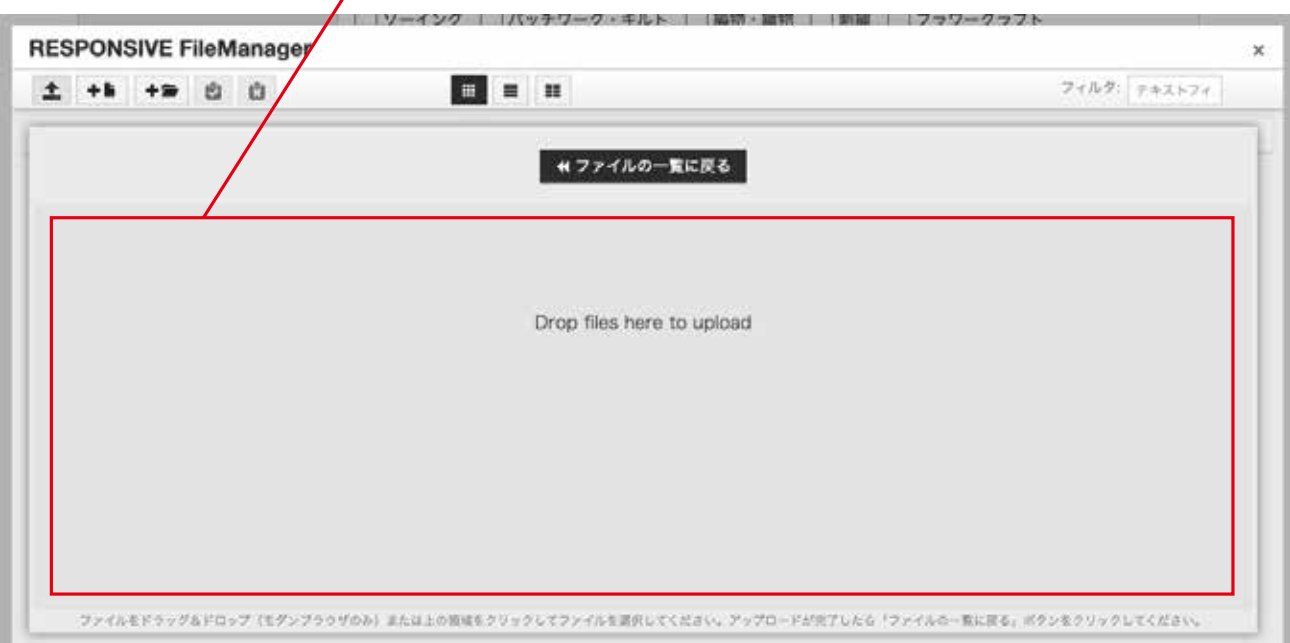

## アップロードが完了するとこのように表示されます。 この表示になりましたら、ファイル一覧に戻るをクリックしてください。

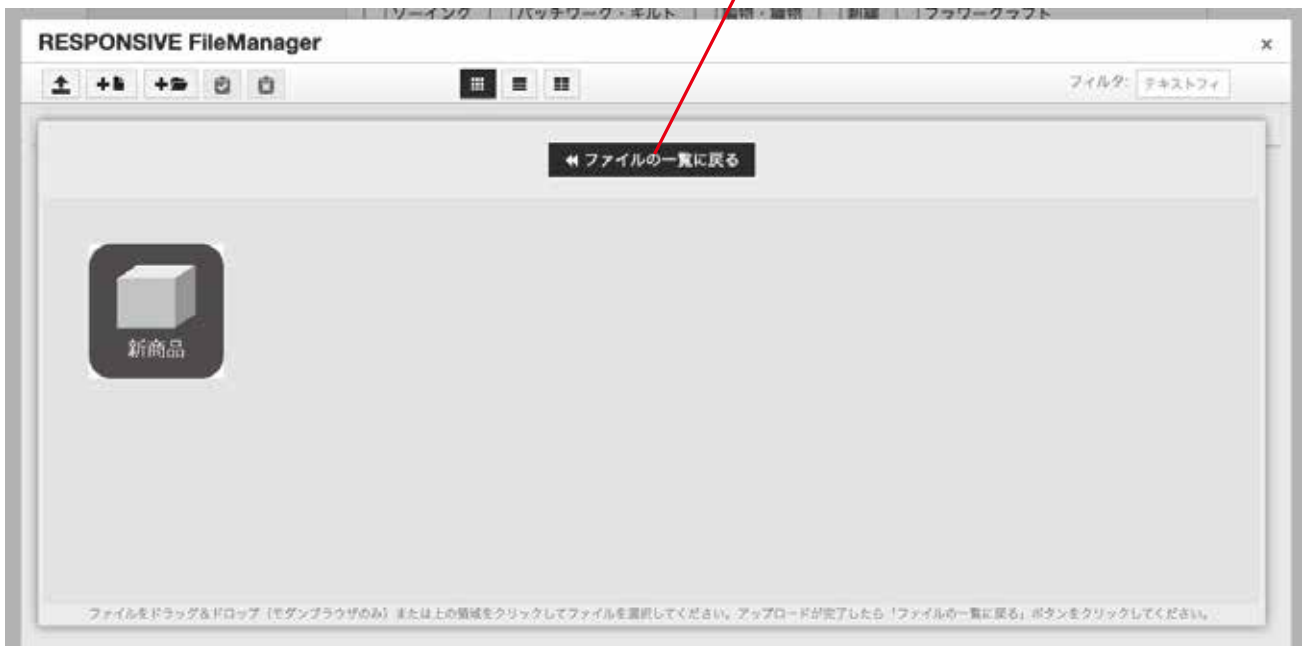

ファイル一覧に戻りましたら、先ほどアップロードした画像が表示されていますのでクリックします。

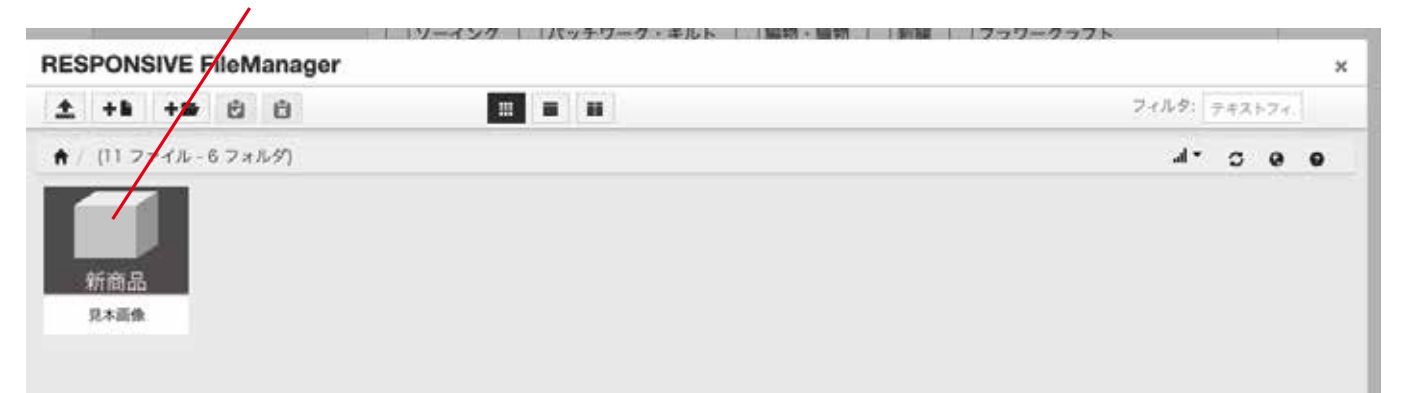

クリックすると下記の表示になります。OKをクリックして完了です。 (画像サイズで、表示サイズの変更ができます)

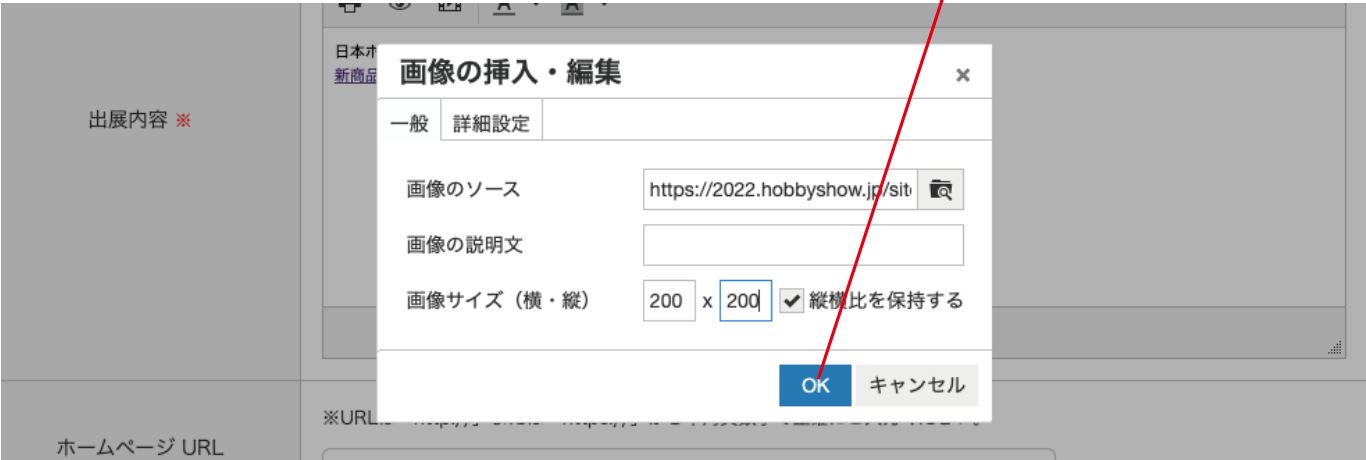

# ③画像の貼り方

完了すると、このようになります。(下記の画像サイズは200×200です)

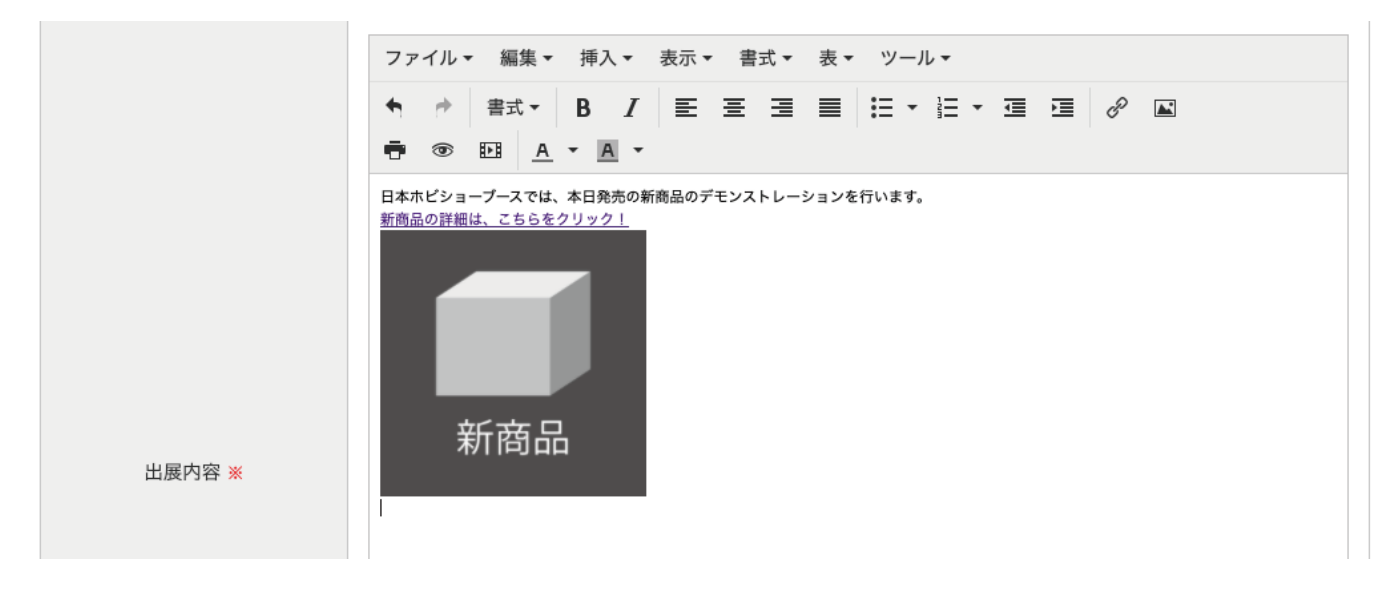

こちらをクリックします。

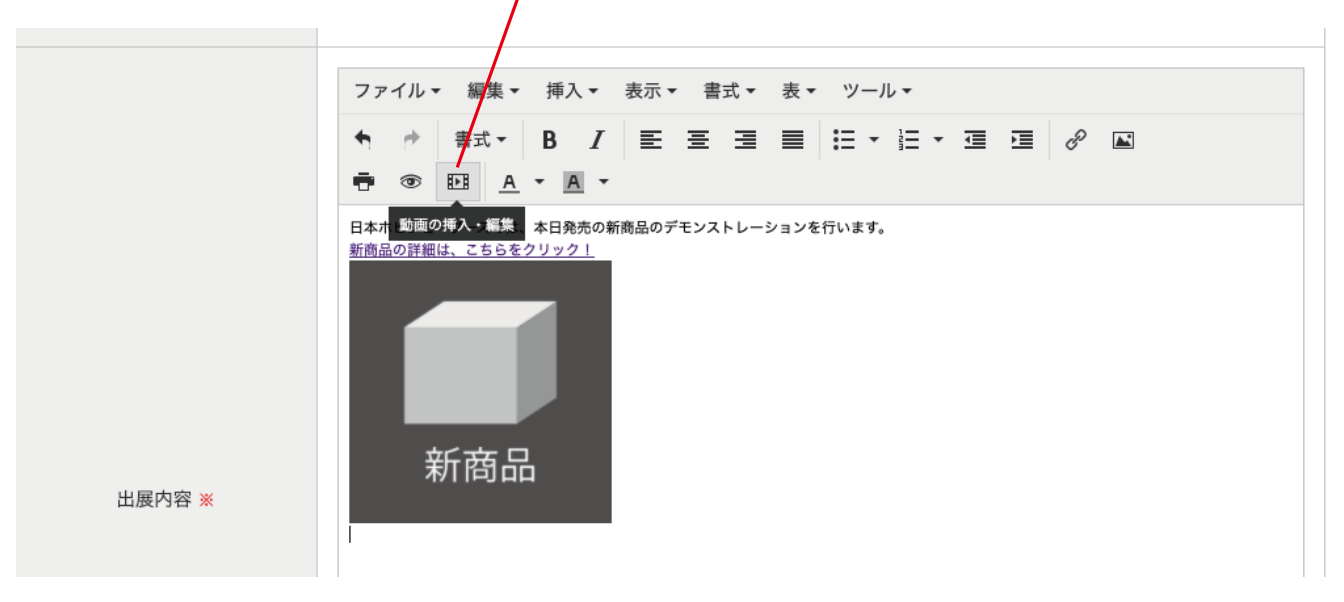

動画をアップロードする場合は、こちらをクリック(画像のアップロード方法と同じになります。)

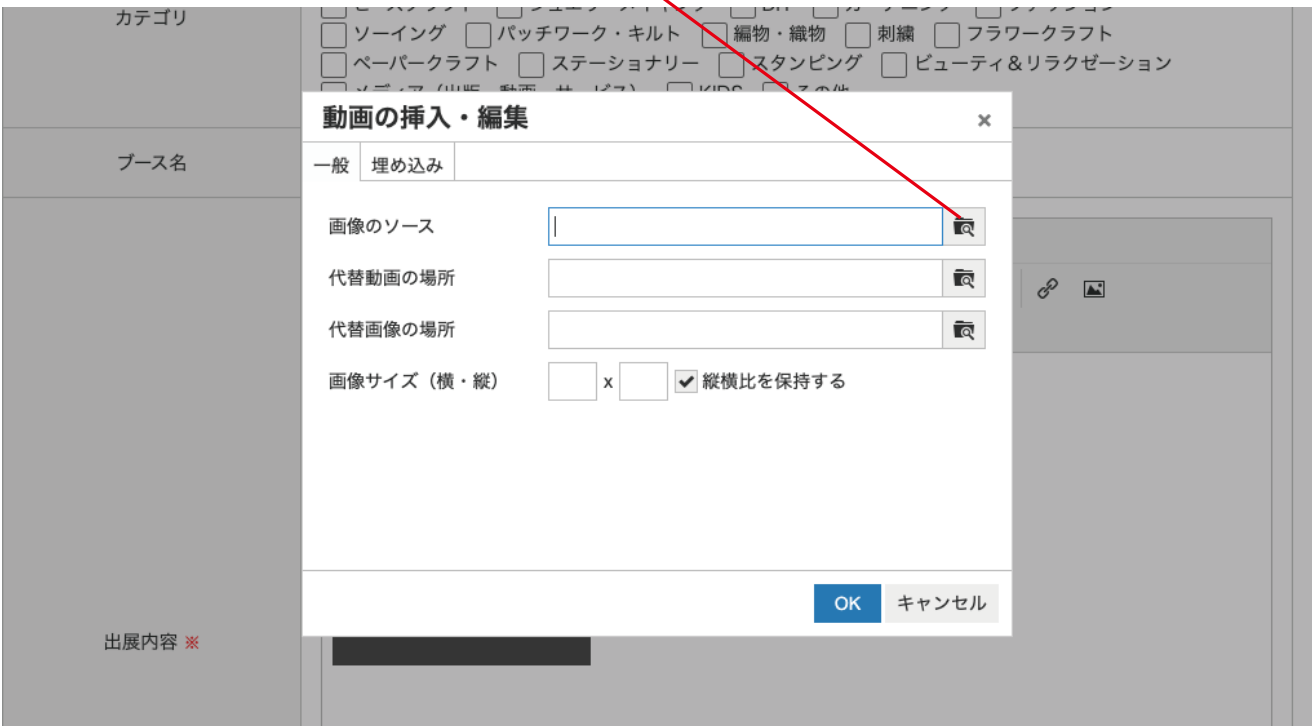

YouTubeの動画を埋め込む場合は、埋め込みをクリックし、埋め込みコードを貼り付けます

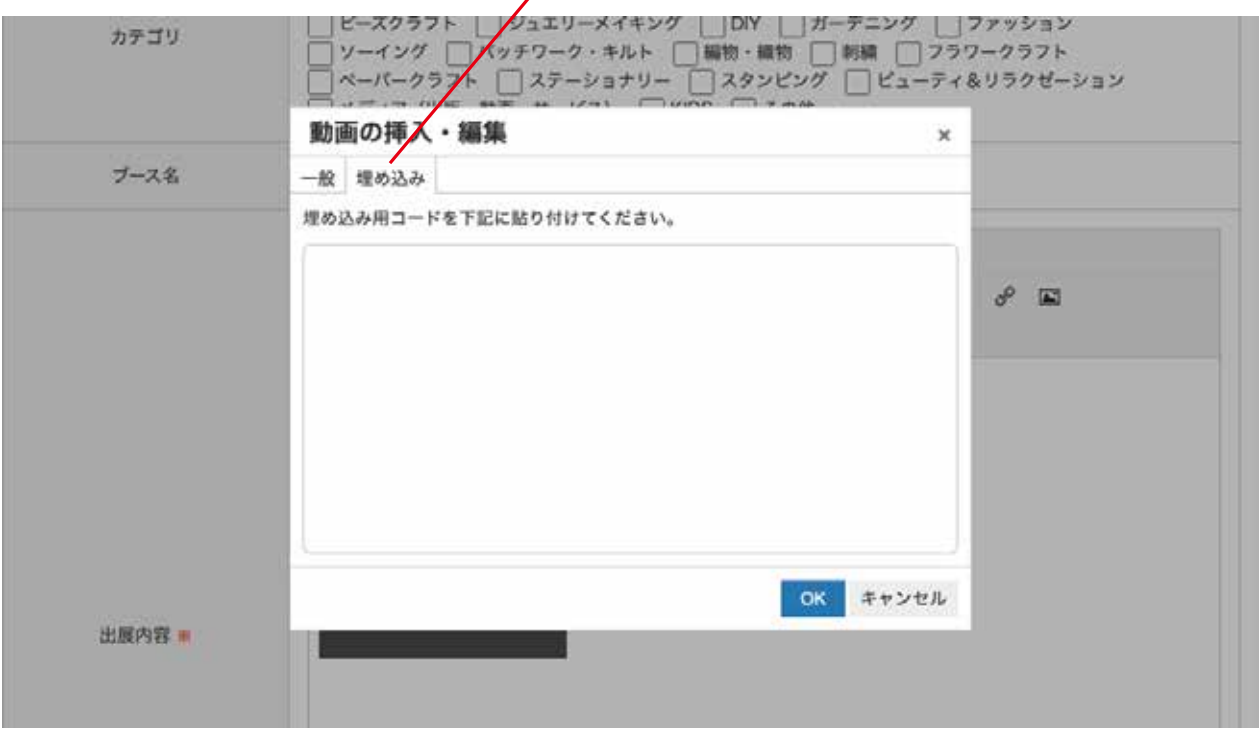

埋め込みコードは、YouTubeの共有から埋め込むをクリックし埋め込みコードをコピーします。

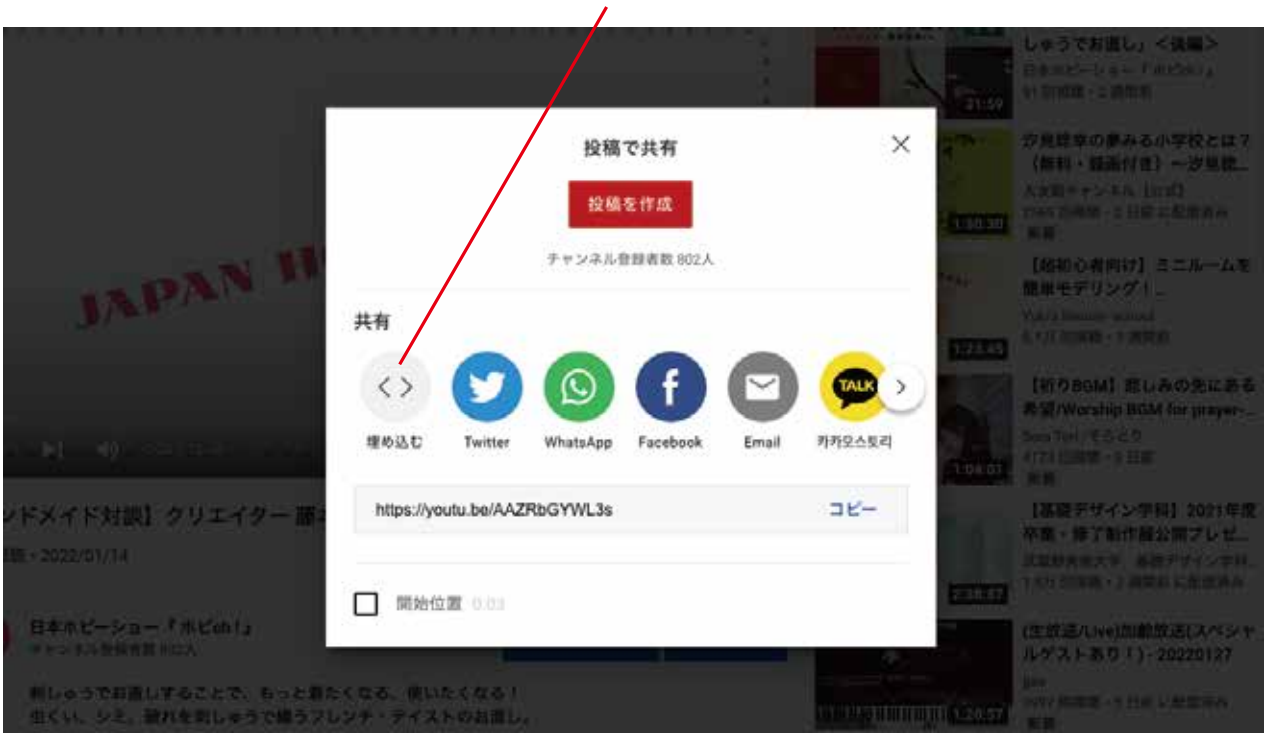

#### 埋め込みコードを貼り付けOKをクリックします。

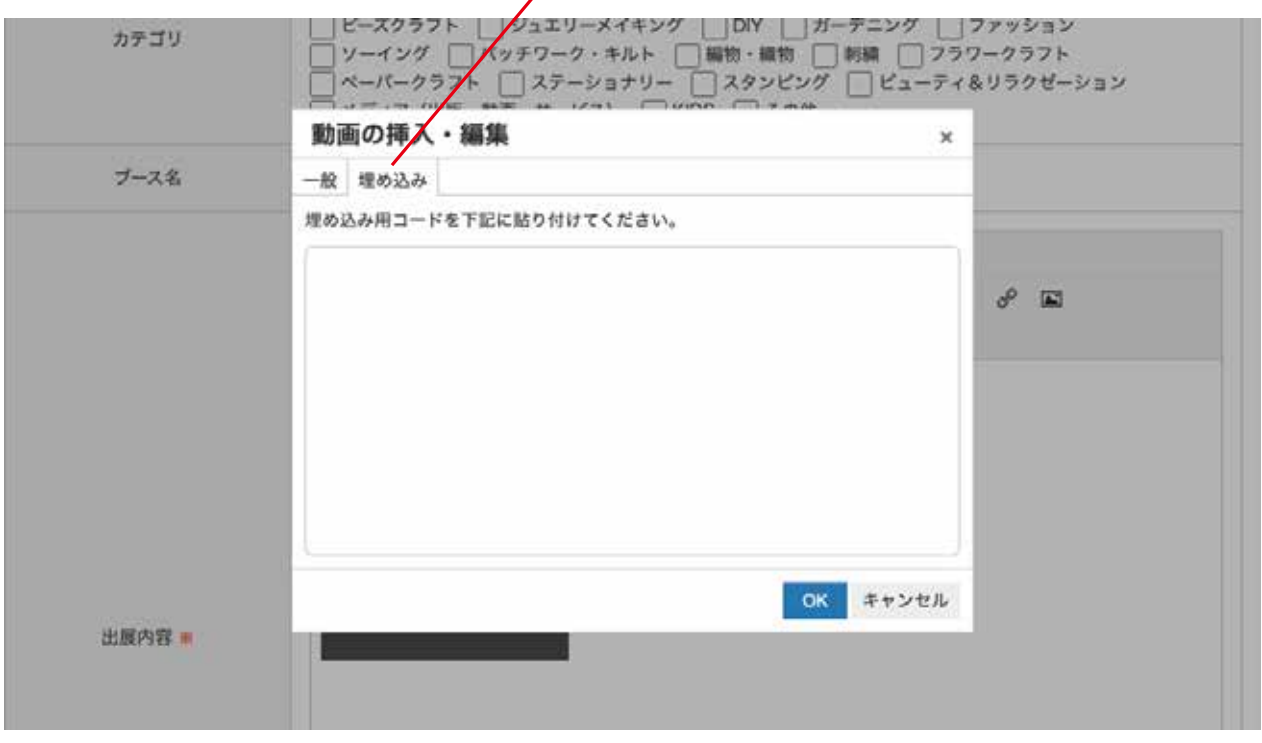

#### これで埋め込み完了です。

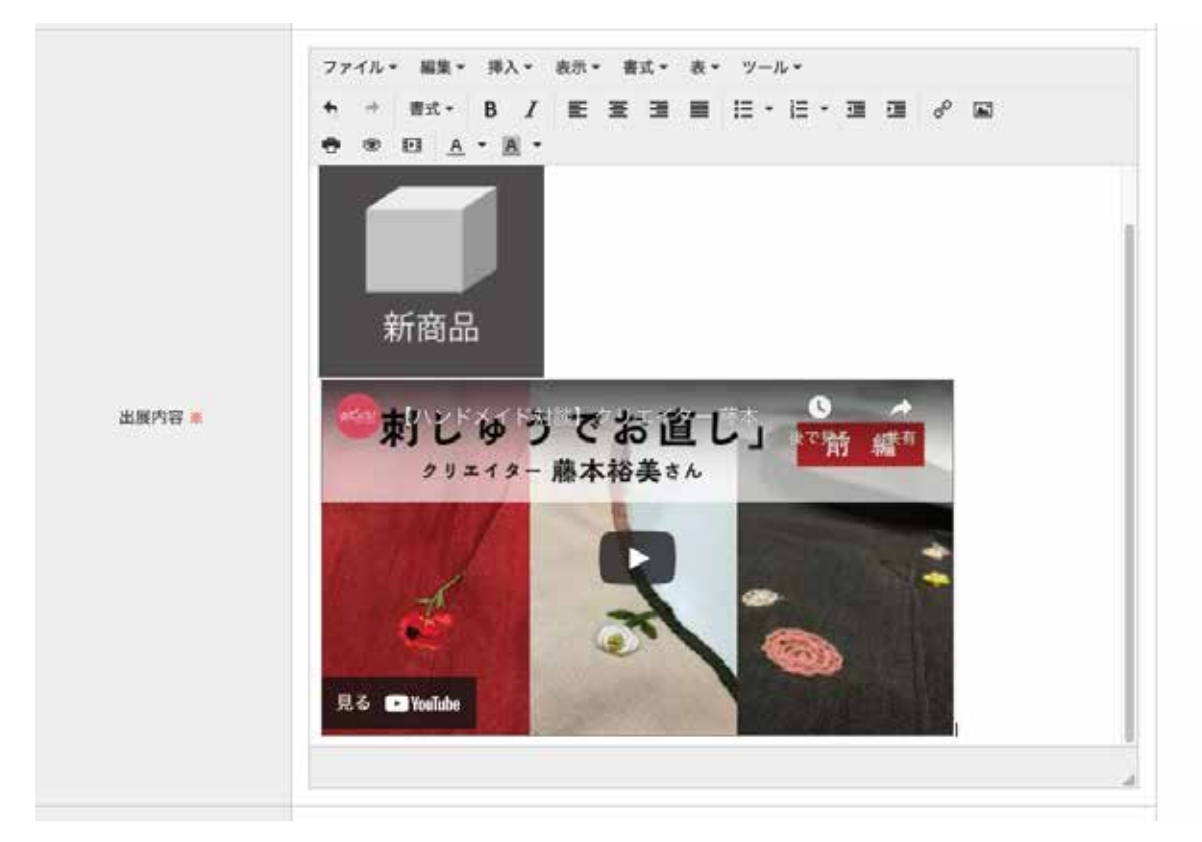